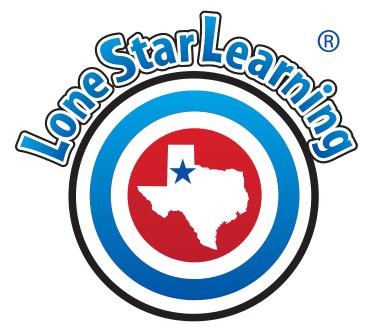

# Campus Admin Instructions

**Table of Contents** 

Click a title to navigate to the page you need. Click 📀 long Star learning at the bottom of any page to return to the Table of Contents.

Logging in page 1

| My Dashboard | page 2 |
|--------------|--------|
|--------------|--------|

| Add, Edit or Delete User | page 3-6 |
|--------------------------|----------|
| Add                      | page 4   |
| Edit                     |          |
| Delete                   | page 6   |

Add New User CSV Import ----- page 7

| License Management | page 8-11 |
|--------------------|-----------|
| Assign Licenses    | page 9-10 |
| Unassign Licenses  | page 11   |

Product Usage ..... page 12

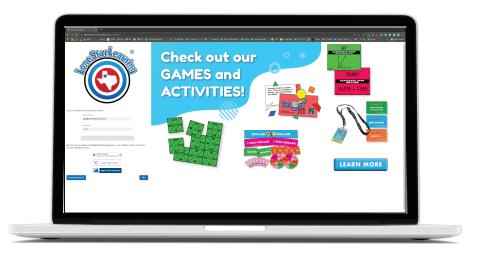

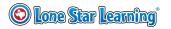

#### **Campus Administrative Dashboard Instructions**

Your Lone Star Learning Campus Admin Dashboard will be your hub for keeping tabs on your campus's Lone Star Learning online program purchases.

As campus admin you will be:

- managing licenses
- •maintaining campus user list
- assigning programs to teachers in your user list
- viewing usage and log in report data
- assisting in purchase of renewal licenses when needed

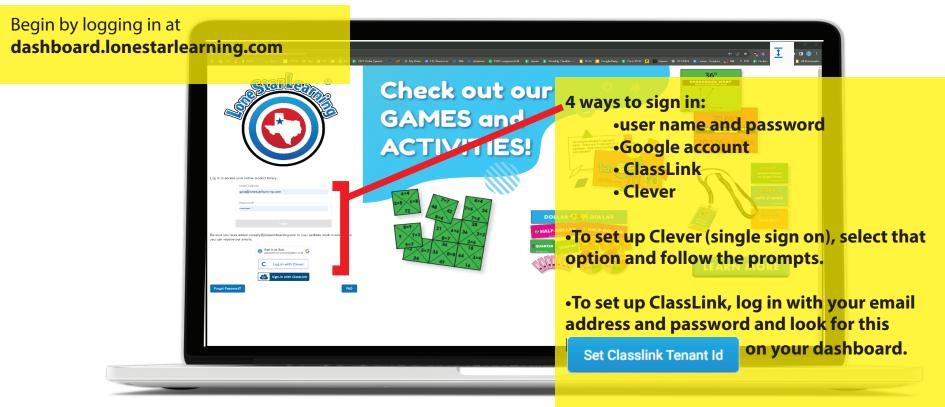

#### Enter the 5 digit code for your district, and

**SAVE.** (If you do not see this option, ClassLink login is already enabled for your district.)

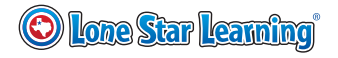

# Welcome to My Dashboard!

To update your personal account details, select the **My Profile** option.

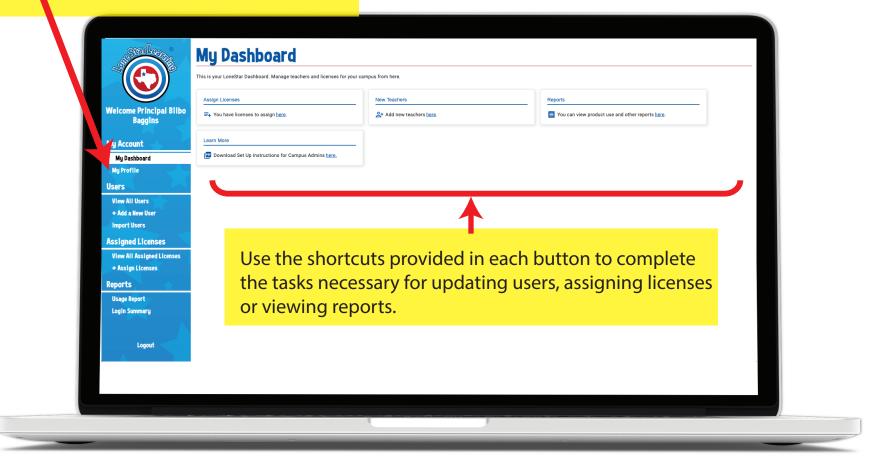

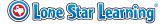

#### Add, Edit, or Delete a User

Begin by updating or creating new user accounts for the teachers, trainers, or admins that you have purchased programs for.

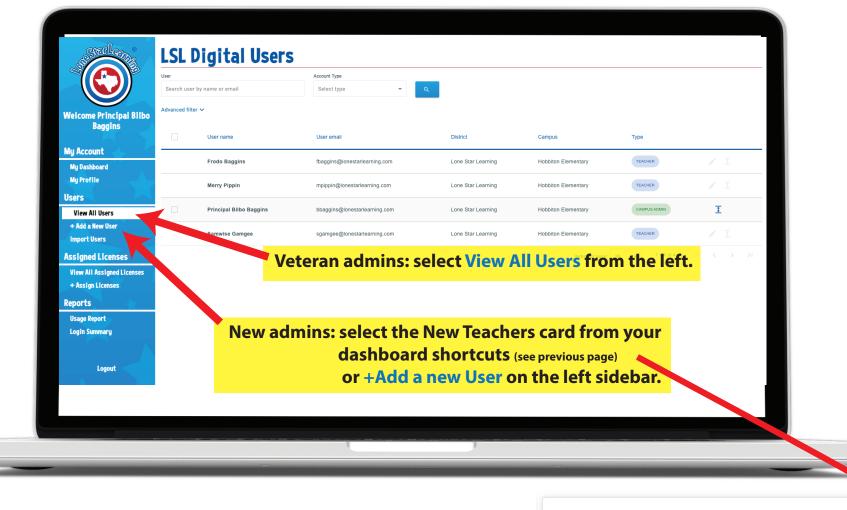

**New Teachers** 

2+ Add new teachers here.

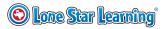

# Add User

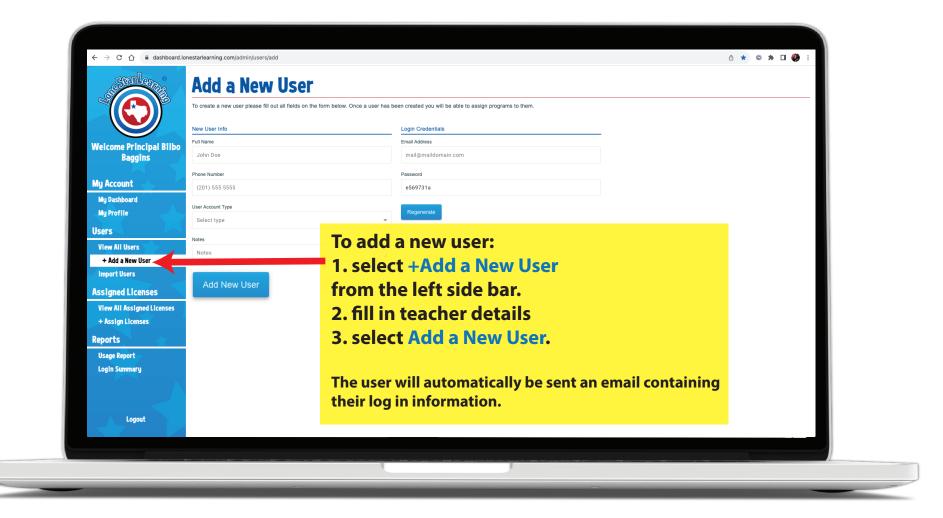

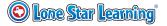

# **Edit User**

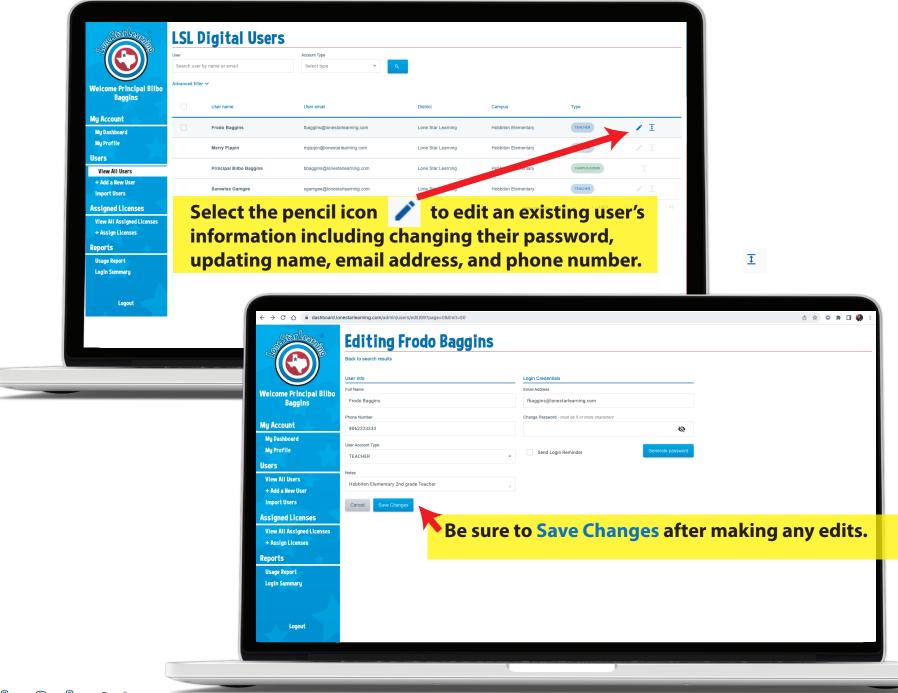

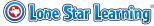

#### **Delete a User**

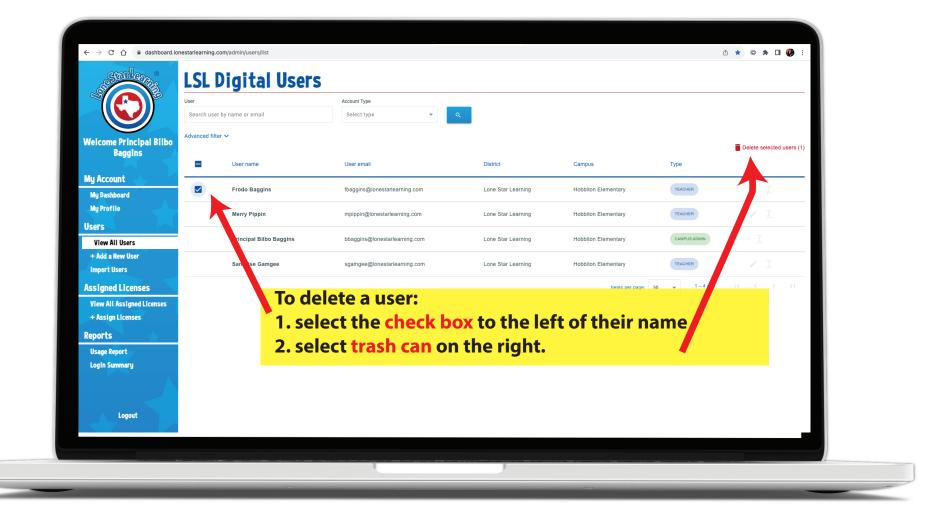

#### Add New Users Using CSV Import

If you plan to add a lot of teachers (50+) you can use our import users function. A CSV file can be uploaded to the dashboard. The parameters for the File can be viewed in the CSV example. They must be met exactly for the import to work.

The district and campus details must match what is in our database exactly. (For example, if it says Bree Elementary, it will not work if you type in Bree ES). Campuses must already be loaded into the system prior to CSV import.

If the import fails, a report is generated in the review section that outlines the failed parameters.

Please note that all users will be imported as teachers. If you have users that should be campus admins, please go to View All Users and edit their User Account Type to Campus Admin after your successful import.

Please feel free to reach out to us with any questions about using the CSV import

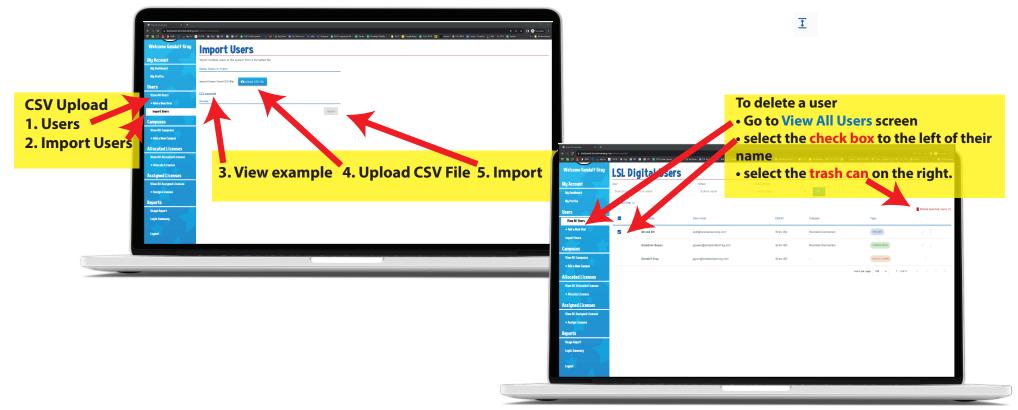

Once your user list is updated you can move on to managing and assigning the virtual or plus program licenses that you've purchased.

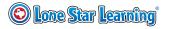

# **License Management**

#### **1. Select View All Assigned Licenses.**

| <ul> <li></li></ul>                             |                                              |                |                                          | 2. Licenses ready to be assigned are shown a |                       |                              |                                               |                                            |  |  |
|-------------------------------------------------|----------------------------------------------|----------------|------------------------------------------|----------------------------------------------|-----------------------|------------------------------|-----------------------------------------------|--------------------------------------------|--|--|
|                                                 | You have 3 unassigned licenses let Show more |                | <del>د</del> (۹                          | (select Show More).                          |                       |                              | You have 3 unassigned licenses left Show less |                                            |  |  |
|                                                 | Filter                                       | Product        |                                          |                                              |                       |                              | 1 PLUS                                        | G-G TEKSas Target Practice PLUS Grade 3 Go |  |  |
| Welcome Principal Bilbo                         | User or Assignor                             | Product Name   | or Family                                |                                              |                       |                              | 1 PLUS                                        | S-G TEKSas Target Practice PLUS Grade 4 Go |  |  |
| Baggins                                         | Date Purchased                               | Invoice        |                                          |                                              |                       |                              | 1 PLUS                                        | S-G TEKSas Target Practice PLUS Grade 5 Go |  |  |
| My Account                                      | Start date – End date                        | Invoice number | r                                        |                                              |                       |                              |                                               |                                            |  |  |
| My Profile<br>Users<br>View All Users           | Show expired Licenses                        | Product Family |                                          |                                              | r licenses<br>to view |                              | have k                                        | een assigned:                              |  |  |
| + Add a New User<br>Import Users                | fbaggins@lonestarlearning.com                | SDQ            | Target the Question Kinderga Spanish     |                                              | renewal test 7/20/23  | Jul 20, 2023<br>Aug 20, 2023 | STANDARD                                      | bbaggins@lonestarlearning.com              |  |  |
| issigned Licenses                               | mpippin@lonestarlearning.com                 | SDQ            | Target the Question Grade 1 Spanish      | select                                       | filters to            | narro                        | ow you                                        | ur search                                  |  |  |
| View All Assigned Licenses<br>+ Assign Licenses | sgamgee@lonestarlearning.com                 | SDQ            | Target the Question Grade 2 Spanish      |                                              | renewal test 7/20/23  | Jul 20, 2023<br>Aug 20, 2023 | STANDARD                                      | bbaggins@lonestarlearning.com              |  |  |
| Reports                                         | sgamgee@lonestarlearning.com                 | SDQ            | Target the Question Kindergarten Spanish | Jul 20, 2023                                 | renewal test 7/20/23  | Aug 20, 2023<br>Sep 20, 2023 | RENEWAL                                       | gala@lonestarlearning.com                  |  |  |
| Usage Report<br>Login Summary                   | mpippin@lonestarlearning.com                 | SDQ            | Target the Question Grade 1 Spanish      | Jul 20, 2023                                 | renewal test 7/20/23  | Aug 20, 2023<br>Sep 20, 2023 | RENEWAL                                       | gala@lonestarlearning.com                  |  |  |
|                                                 | fbaggins@lonestarlearning.com                | SDQ            | Target the Question Grade 2 Spanish      | Jul 20, 2023                                 | renewal test 7/20/23  | Aug 20, 2023<br>Sep 20, 2023 | RENEWAL                                       | gala@lonestarlearning.com                  |  |  |
| Logout                                          | fbaggins@lonestarlearning.com                | DQ             | Target the Question Grade 3              | Jul 14, 2023                                 | 071423 renew          | Aug 14, 2023<br>Sep 14, 2023 | RENEWAL                                       | bbaggins@lonestarlearning.com              |  |  |
|                                                 | ······                                       | 20             | Provide David Fr                         | L.1.4. 2022                                  | 071102                | Aug 14, 2023                 |                                               | hhanda Missadada ania ana                  |  |  |
|                                                 |                                              |                |                                          |                                              |                       |                              |                                               |                                            |  |  |

Note: You might see a blank screen here if your campus is new. If your campus has been using our programs, you may see user and product details from previous purchases included here.

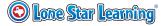

# **Assign Licenses**

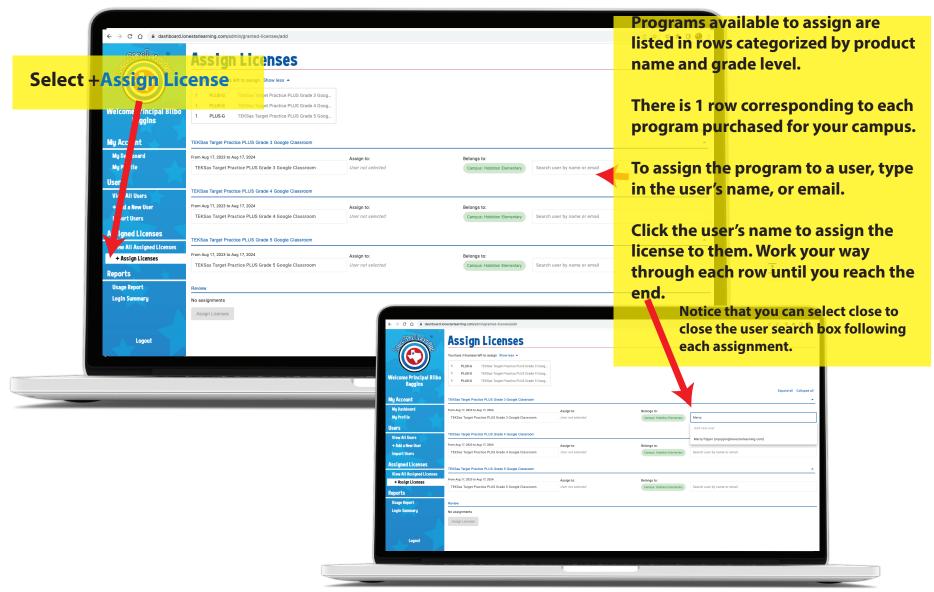

Once you've assigned all of one category, feel free to collapse that category using the arrow under the collapse all at the top right. If you accidentally assign a license to the wrong teacher, go back to the search users field, search for the correct teacher and click their email address to assign that program to the correct teacher. To remove an assignment, you can also select the x next to the user's name in the Assign To: spot. If you run out of time, you can assign part now and part later by selecting the "Assign Licenses" button at the bottom.

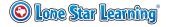

#### **Assign Licenses- Review**

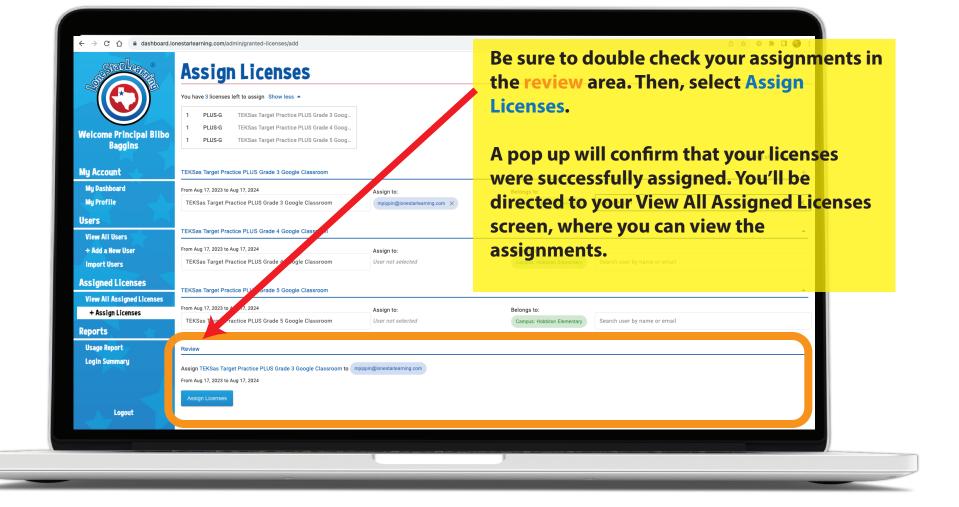

# **Unassign Licenses**

# 1. Select +View All Assigned License

| Ch A ■ dashboard.lo<br>Click to go back, hold to see history | nestarlearning.com/admin/granted-licenses/list Assigned Licer | nses Lis       | st                                   |                   |                      |                              |          | ů 🖈 (               | ◎ ઋ □ 🥠 :             |
|--------------------------------------------------------------|---------------------------------------------------------------|----------------|--------------------------------------|-------------------|----------------------|------------------------------|----------|---------------------|-----------------------|
|                                                              | You have 3 unassigned licenses left Show mo                   | re 🔻           |                                      |                   |                      |                              |          |                     |                       |
| Welcome Principal Bilbo                                      | User or Assignor                                              | Product Nar    | ne or Family                         |                   |                      |                              |          |                     |                       |
| Baggins                                                      | Date Purchased                                                | Invoice        |                                      |                   |                      |                              |          |                     |                       |
| My Account                                                   | Start date – End date                                         | Invoice num    | ber                                  |                   |                      |                              |          |                     |                       |
| My Dashboard<br>My Profile<br>Users                          | Show expired Licenses                                         |                |                                      | ٩                 |                      |                              |          | 👕 Delete sele       | ected assignments (1) |
| View All Users                                               | User                                                          | Product Family | Product                              | Date Purchased    | Invoice number       | Valid                        | Туре     | Assigned By         |                       |
| + Add a New User<br>Import Users                             | Progins@lonestarlearning.com                                  | SDQ            | Target the Question Kindergarten Spa | nish Jul 20, 2023 | renewal test 7/20/23 | Jul 20, 2023<br>Aug 20, 2023 | STANDARD | bbaggins@lg_stark   | sarning.com           |
| Igned Licenses                                               | mpippin@lonestarlearning.com                                  | 800            | 2. Select the                        | check boy         | to the l             | eft of t                     | he use   | r's                 | earning.com           |
| + Assign Licenses                                            | sgamgee@ionestarlearning.com                                  | SDQ            | Target the Question Grade 2 Spanish  |                   |                      |                              | STANDARD | bbz ns@lonestarie   | earning.com           |
| Reports                                                      | sgamgee@lonestarlearning.com                                  | SDQ            |                                      |                   |                      |                              | RENEWAL  | la@lonestarlearni   | ng.com                |
| Usage Report<br>Login Summary                                | mpippin@lonestarlearning.com                                  | SDQ            | 3. Select the                        |                   |                      | ght to                       | delete   | gala@lonestarlearni | ng.com                |
|                                                              | fbaggins@lonestarlearning.com                                 | SDQ            | selected assi                        | gnments.          |                      |                              | RENEWAL  |                     | ng.com                |
| Logout                                                       | fbaggins@lonestarlearning.com                                 | DQ             | This "unassig                        | gns" the lie      |                      | will be                      | RENEWAL  | ble for             | eaming.com            |
|                                                              |                                                               |                | you to reassi                        | gn in the         | Assign Li            | icense                       | s area.  | Follow              |                       |
|                                                              |                                                               |                | the previous                         | instructio        | ons to as            | sign yo                      | our lice | ense to a           | 1                     |
|                                                              |                                                               |                |                                      |                   |                      |                              |          |                     |                       |

#### **Product Usage**

Don't forget that you have access to valuable reporting tools! To help ensure that your team is on track, you can quickly view log in and usage data for virtual and Plus programs in our reporting area.

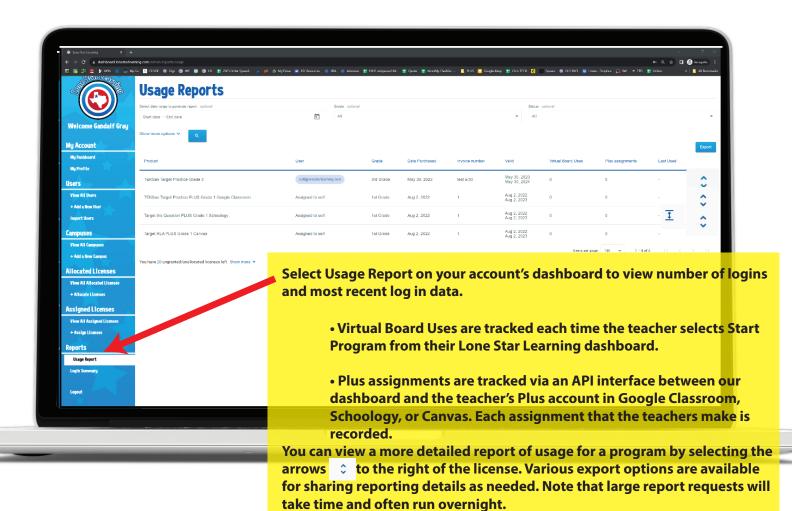